## GoodWin User's manual

<span id="page-0-0"></span>[Introduction](#page-0-0) **[Requirements](#page-0-0) Activation** [The Lock Screen](#page-1-0) [Favorites & Running](#page-1-0) [Programs](#page-2-0) **[Settings](#page-3-0)** [Menu](#page-3-0) [Contact Us](#page-4-0)

## **Introduction**

GoodWin is a Windows Mobile launcher and task switcher for Pocket PC. Slide the screen with finger to scroll the list of favorites and running programs, installed applications, and settings – all on one screen! Whenever you turn on your Pocket PC GoodWin displays all necessary information – new SMS, email, current time, and missed calls.

# Ŧ

### **Requirements**

Provides not full functionality on Windows Mobile 2003 and Windows Mobile 2003 (SE); Windows Mobile5.0/6.0 Pocket PC

## **Activation**

Downloadable version of GoodWin is fully functional and has to be purchased and activated for further usage after 14-day trial period. Please purchase GoodWin at http://iwindowsmobile.com

To activate: connect your device to Internet start GoodWin scroll down to **Menu > About > Activate** choose "I have Internet" type in your activation code from the e-mail you received from VITO after purchasing GoodWin and press **Activate now**.

In case you can't connect to Internet from your pocket PC, activation will take more time:

· start GoodWin

· go **Menu >About> Activate**

· press Activate button, type into the empty field the activation code from the email you received from VITO Technology after purchasing GoodWin, choose "**I have no Internet**" and press Activate button below. The file "**send\_to\_support.txt**" was saved to "**\Program files\VITO\GoodWin\License\**" folder.

Please finish activation in the Support section [http://vitotechnology.com/en/support/.](http://vitotechnology.com/en/support/) On this page choose **off-line registration** in combo box to proceed with the off-line activation of your software.

To activate the program off-line make the following steps:

1. Press the button **Choose** and choose file s**end\_to\_support.txt** that was created by the program

- <span id="page-1-0"></span>2. Having chosen the file press the button **Get License** and safe the file with the license
- 3. Put the file with your license in the folder where the file **send\_to\_support.txt** is
- 4. Make sure that: the file with the license was named exactly as **license\_1.0.txt** the file is saved in Unicode format

*Note: as you can see on-line activation is much easier than the off-line variant, which can take considerably more time. We recommend you on-line activation.* 

**The e-mails with activation codes are generated automatically, so if you didn't get the key, check your Spam Filters. Usually when you do not receive the key immediately the letter is put in junk**. If you have any questions or problems regarding the activation process, please contact our support at<http://vitotechnology.com/en/support/>.

### **The Lock Screen**

The screen can be locked by pressing power button, so that you switch it on there will appear **The Lock Screen** 

Slide the padlock to the right to unlock the screen and there appears the main window of GoodWin. This Window is divided into three areas: **Favorites& running, Programs and Settings.** 

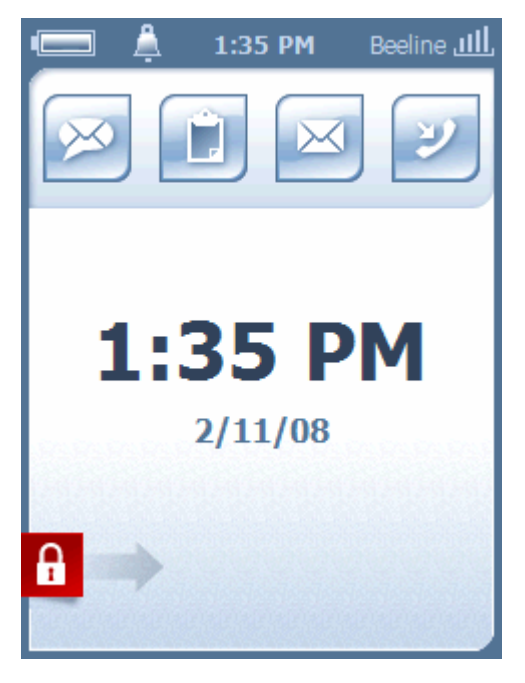

⋋⋌

By tapping the battery image in left upper corner you can access the default Battery settings.

By tapping the bell image you can access phone profiles to choose between Ring, Vibrate or Silent.

By pressing time you can access default Windows Mobile time and alarm settings.

At the right top corner you can see the cellular operator and the signal strength, tap it and get to phone settings

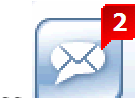

Press to see SMS, if you have unread SMS there will be a red indicator with number of unanswered SMS.

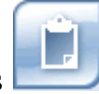

This icon shows current tasks. By pressing it you

can access default Windows Mobile time and alarm settings.

This icon shows the number of new emails. Tap it to access default Windows Mobile messaging window and select necessary email account to read new emails.

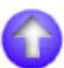

## <span id="page-2-0"></span>**Favorites & Running**

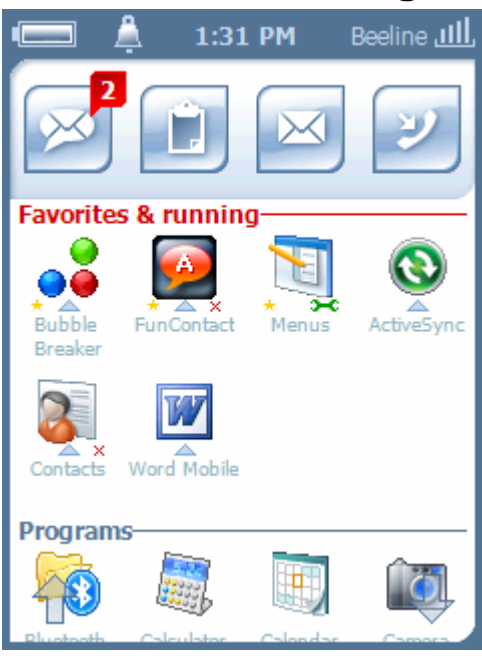

contain the following choices: **Run** (if it is closed) or **Close** (if it runs) **Remove from favorites Uninstall Cancel** 

Favorites & running area contains programs that are running at the moment on your device and the applications that you added to favorites for quick access.

If the program is running it has an arrow icon under the program shortcut.

If the program was added to favorites it has a star image under the shortcut.

If the program can be uninstalled from GoodWin it has a red cross under the shortcut.

If the setting was added to favorites it has a green spanner.

To enter the context menu for an application tap and hold the shortcut of the program. The context menu will

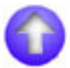

#### **Programs**

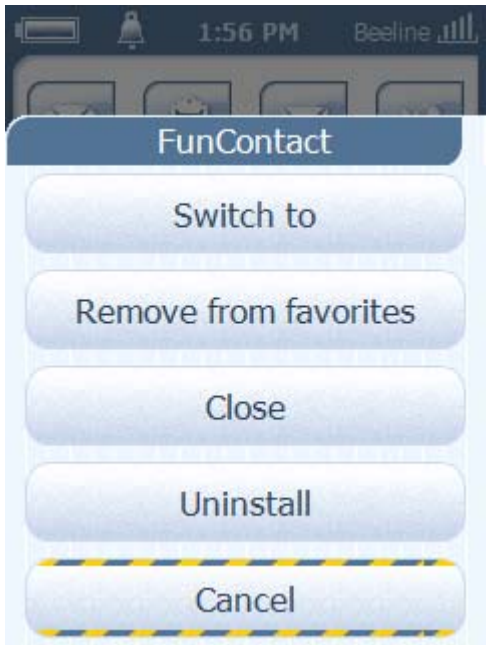

Next area called **Programs** will contain tags to all installed and default applications on your device. Just scroll it with a flick of your finger to find and choose the one you need.

Once found the program you need you may start it or open context menu. Depending on the status of the program there can be different actions offered like:

#### **Add to favorites Remove from favorites**

**Close or Switch to** (if it runs) and **Run** (if it is closed) **Uninstall** (if it is an installed application, if it is default program then you can not uninstall it) **Cancel** 

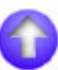

#### <span id="page-3-0"></span>**Settings**

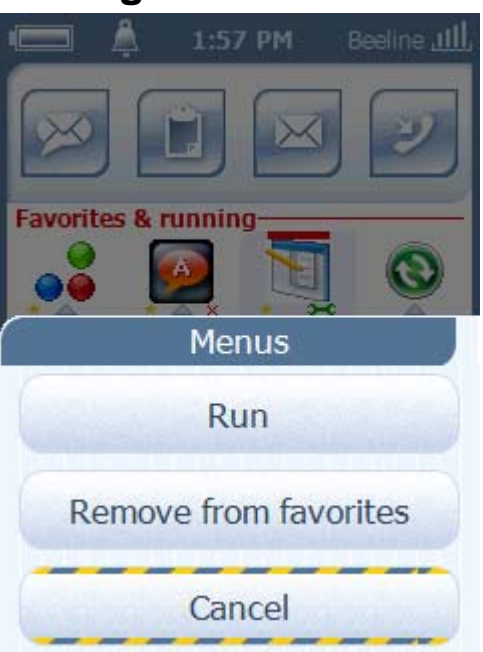

Next area called **Settings** contains all default settings of your Windows Mobile device. Slide your finger and choose the one you need. If you add one of the settings to **Favorites** it will be displayed only at **Favorites.** 

Once found the setting you need you may either enter a setting or add this setting to favorites.

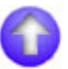

#### <span id="page-4-0"></span>**Menu**

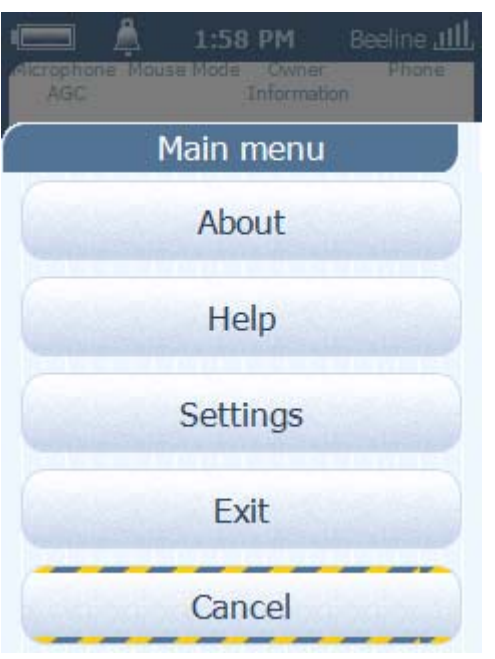

Scroll the screen down, there you will see the **Menu** button, tap it to change settings for GoodWin.

**About** to see the program details and to activate your trial version.

**Help** to read the manual.

**Language** to change the language of interface

**Exit** to exit the program.

**Cancel** to go back to the main window of the program.

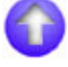

#### **Contact us**

If you have any questions, comments or suggestions on GoodWin, please contact us at [http://vitotechnology.com/en/support/.](http://vitotechnology.com/en/support/)

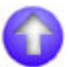